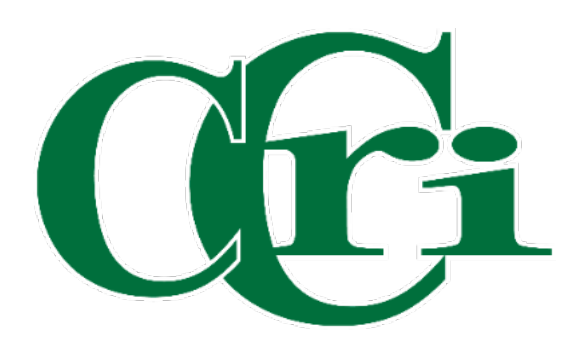

Adjunct Faculty Authorization Workflow Processing 3/22/24

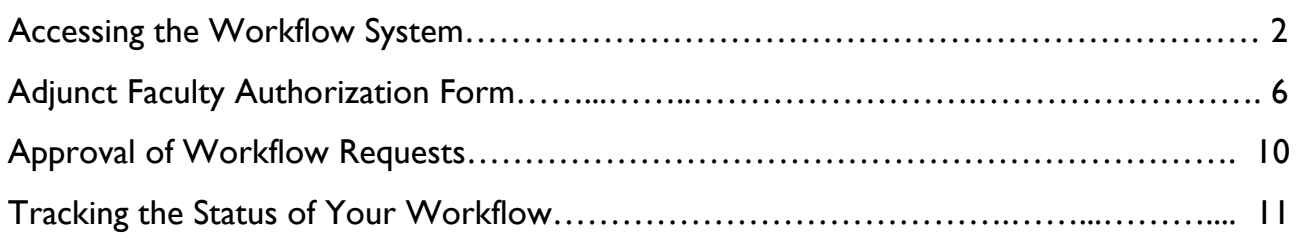

<span id="page-2-0"></span>Go to this link to access the Workflow system: https://workflow.ccri.edu/wfdora

Log in using your CCRI ID username and password.

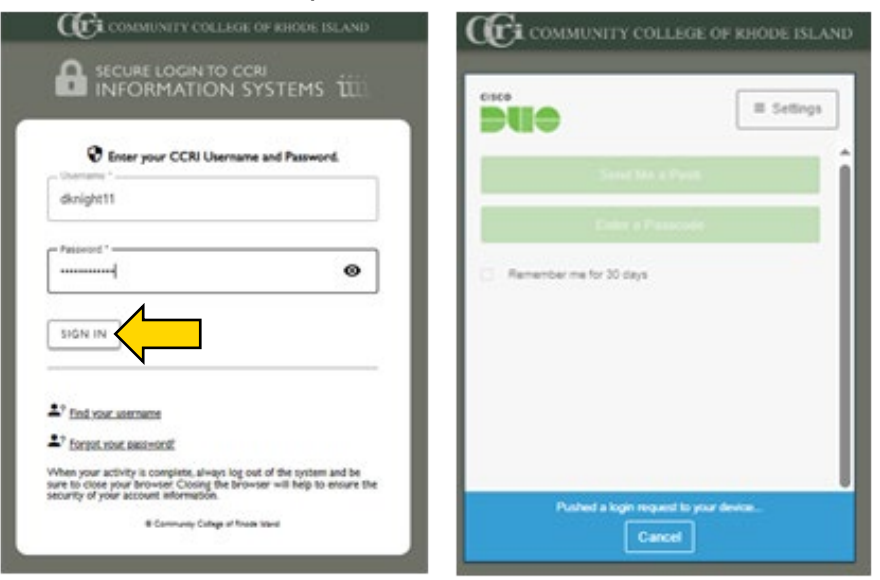

On the left-hand side of the screen, you'll see a sidebar menu that will expand when clicked on.

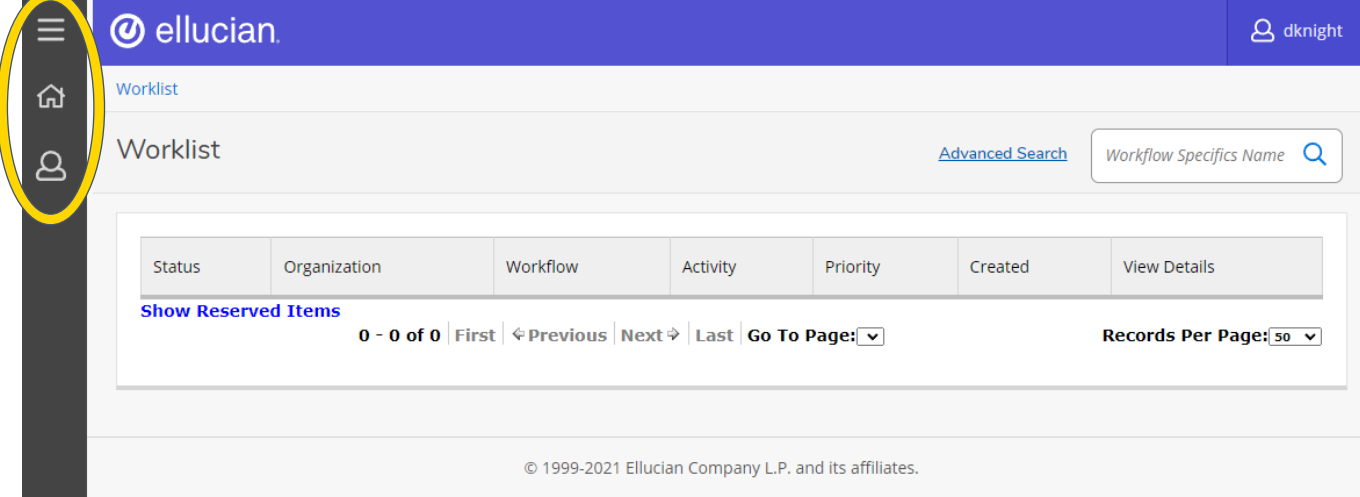

## Once open, select "User Profile."

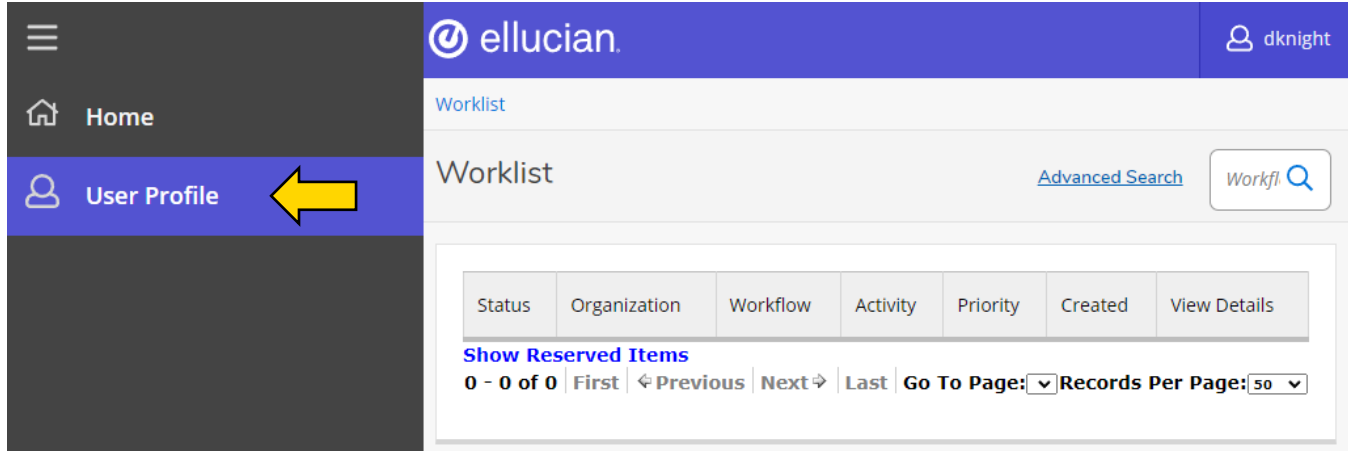

Then, select "My Processes" to open up a new page.

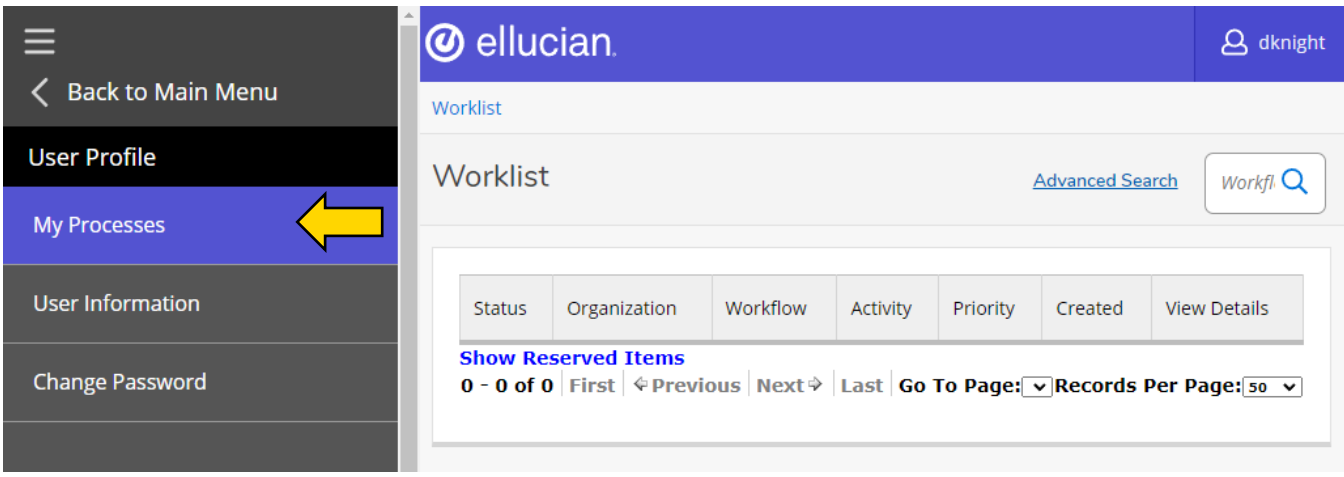

## Choose "HR Adjunct Faculty Payroll Authorization" from the list of forms.

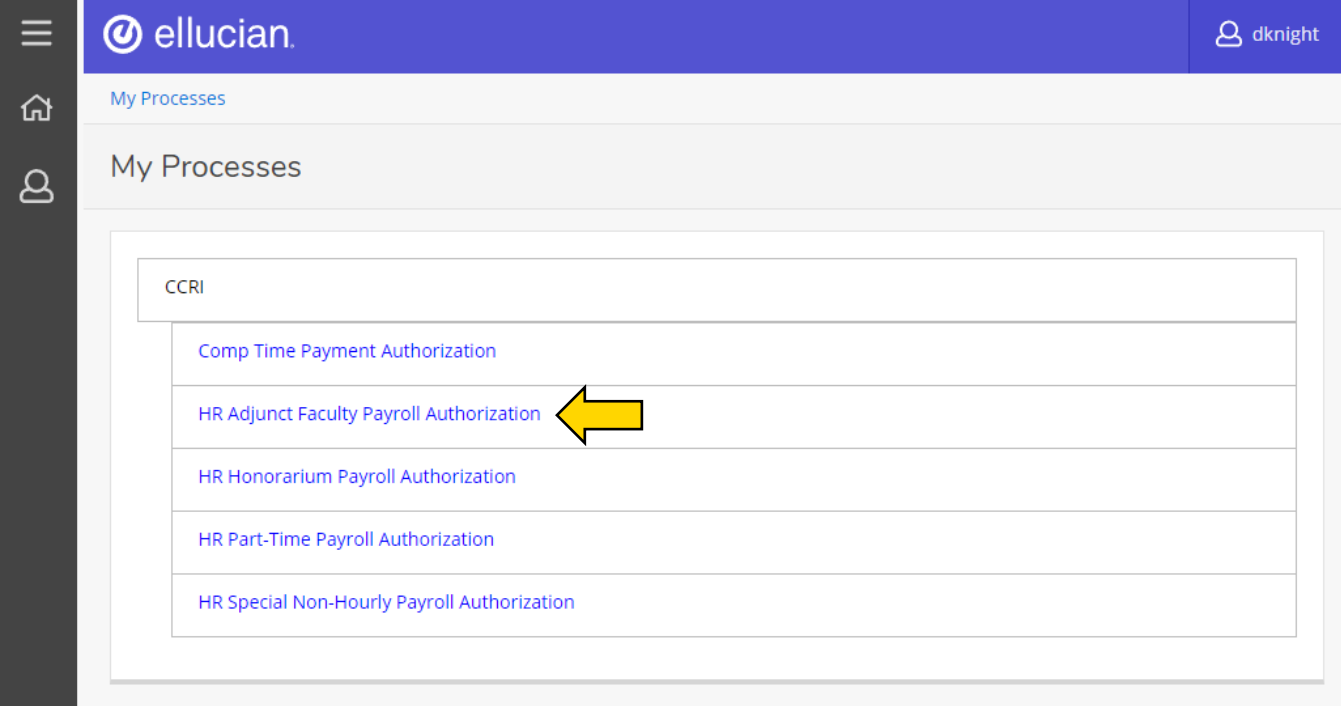

Start the workflow for the new part-time employee by entering a "Workflow Specifics Name." Then press " > Start Workflow."

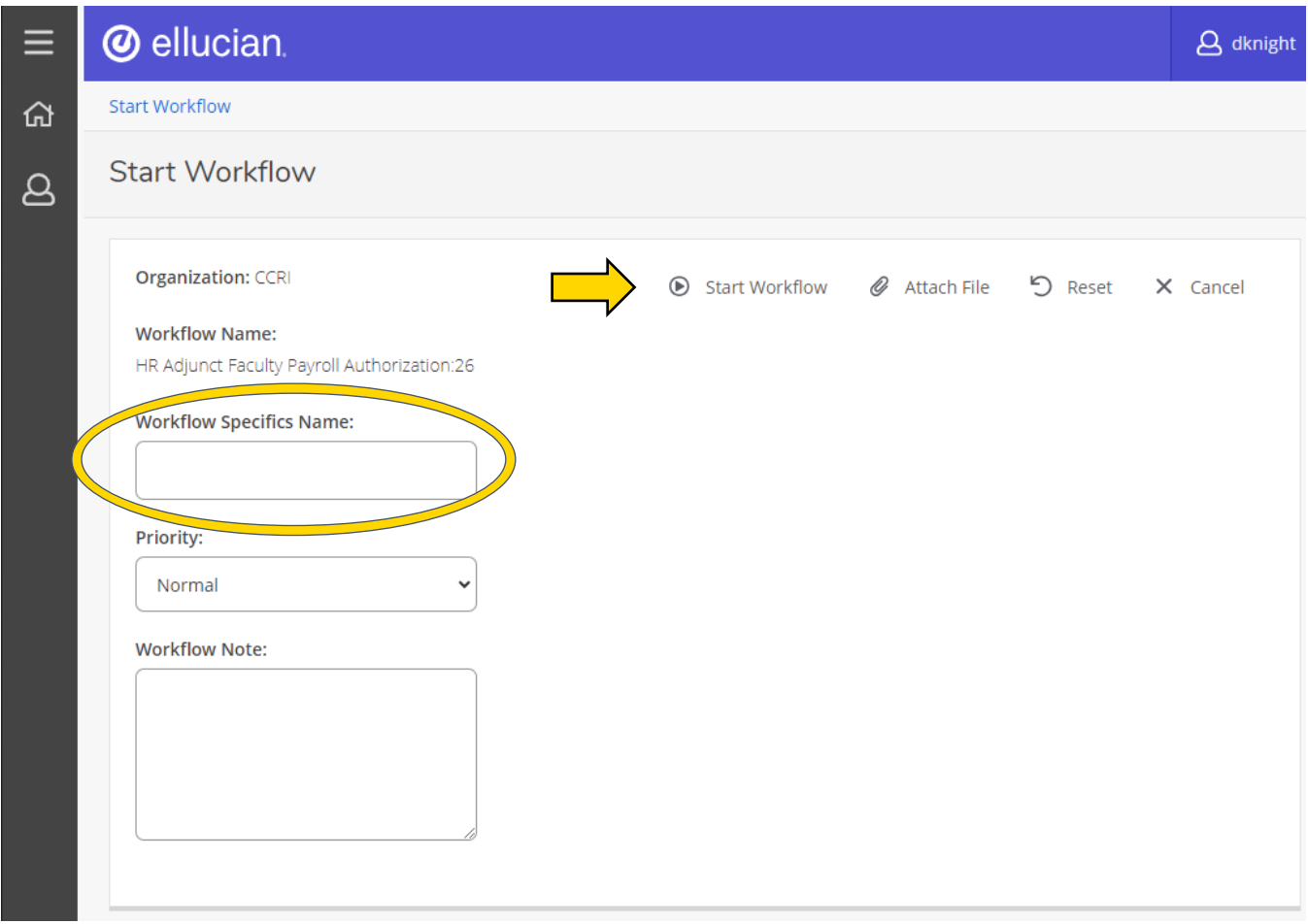

The workflow will now appear in your Worklist on the home screen. Open the correct workflow by clicking on the name (it will have "Ready" as it's status).

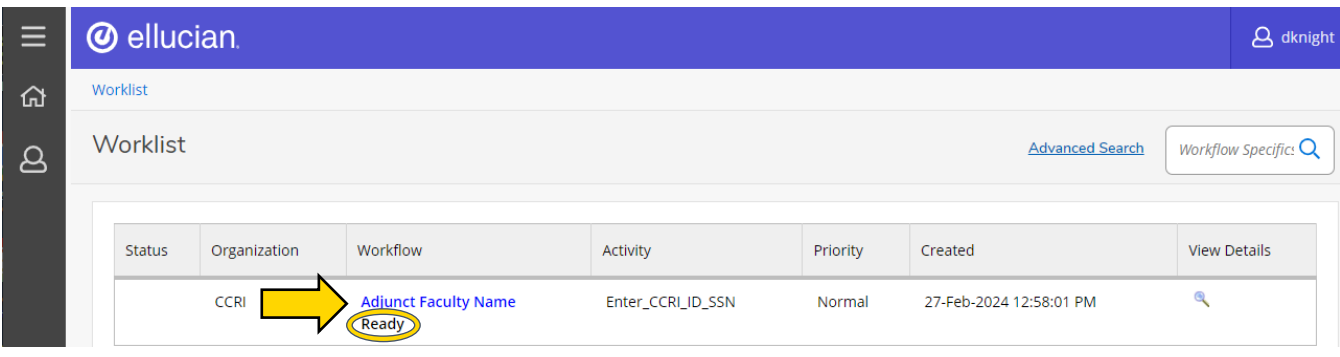

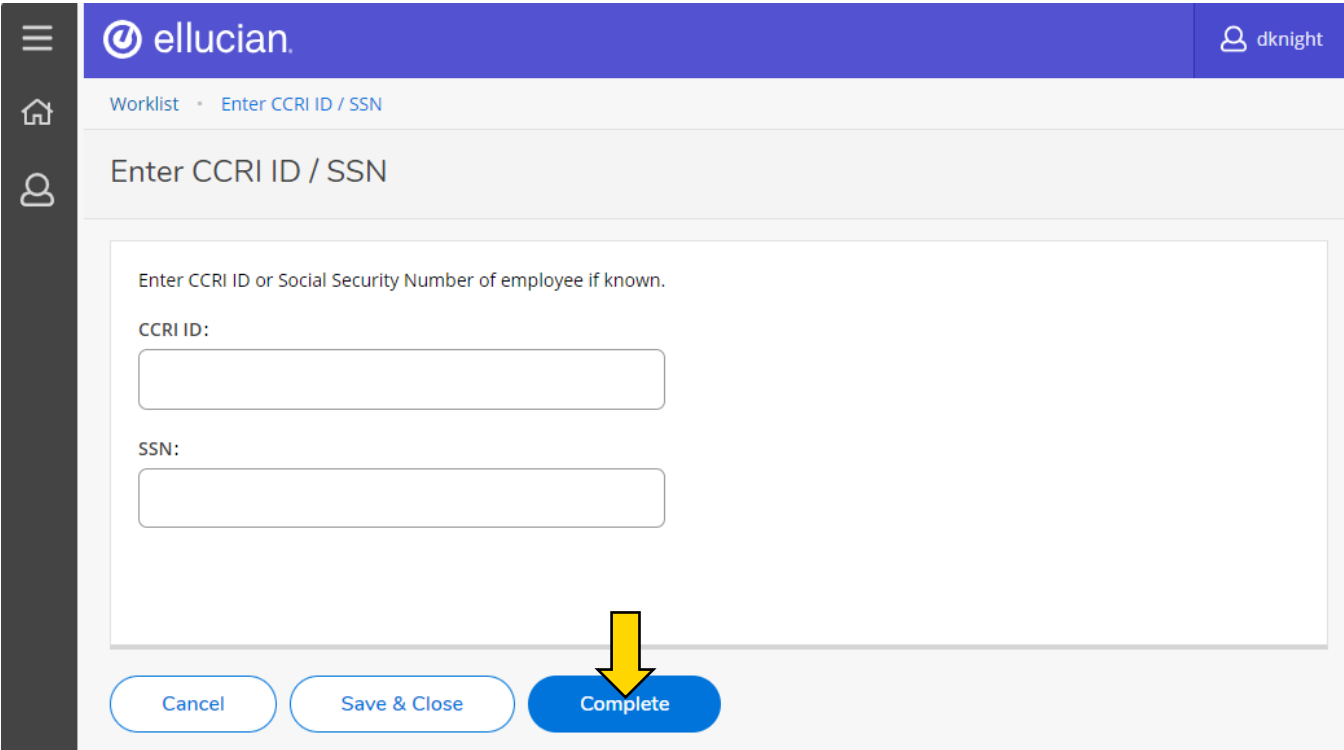

If a CCRI ID or SSN is entered, the Workflow will go out to the database and retrieve the employee's information for the form. If no information is entered, a blank form will appear when "Complete" is clicked.

You will be brought back to the Worklist page where the workflow will be listed with "Performing" underneath. If you do not see it right away, wait about 30 seconds and refresh the page.

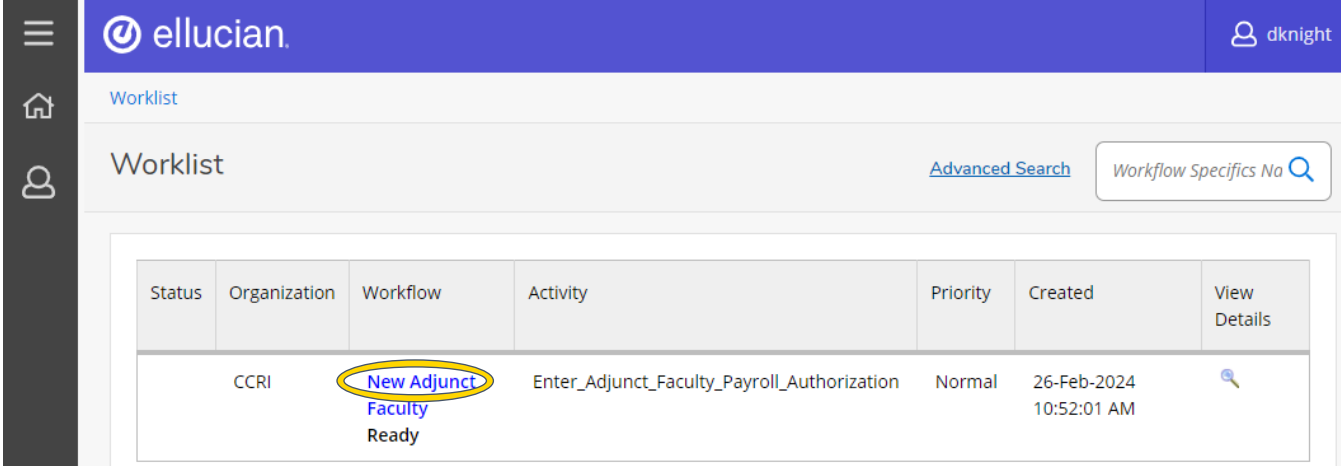

## Adjunct Faculty Authorization Form

<span id="page-6-0"></span>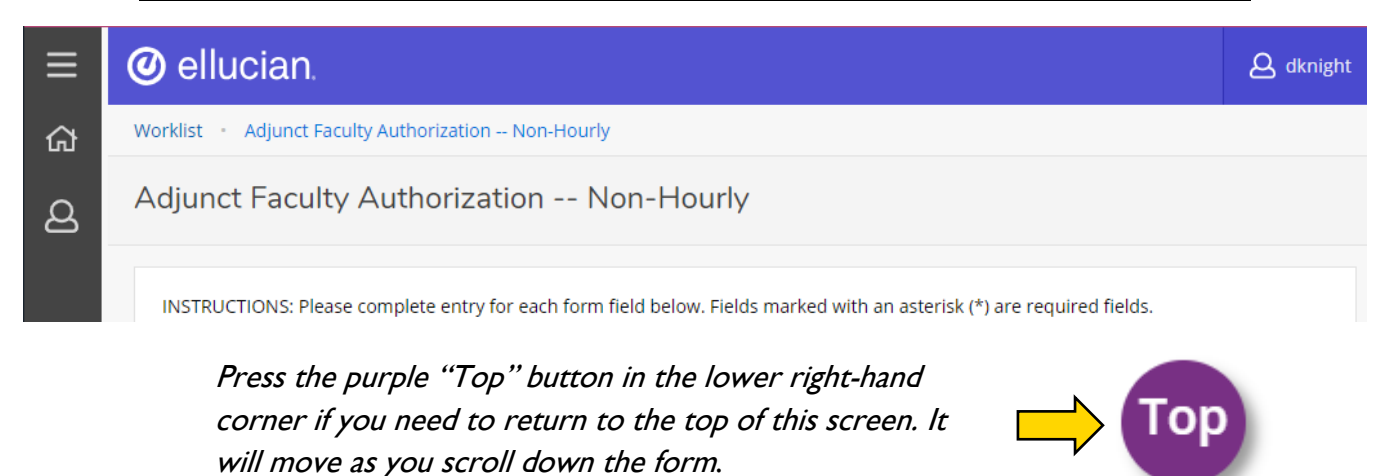

Depending on what you entered, either the CCRI ID or SSN will autofill on this screen. Do not edit these text fields unless necessary.

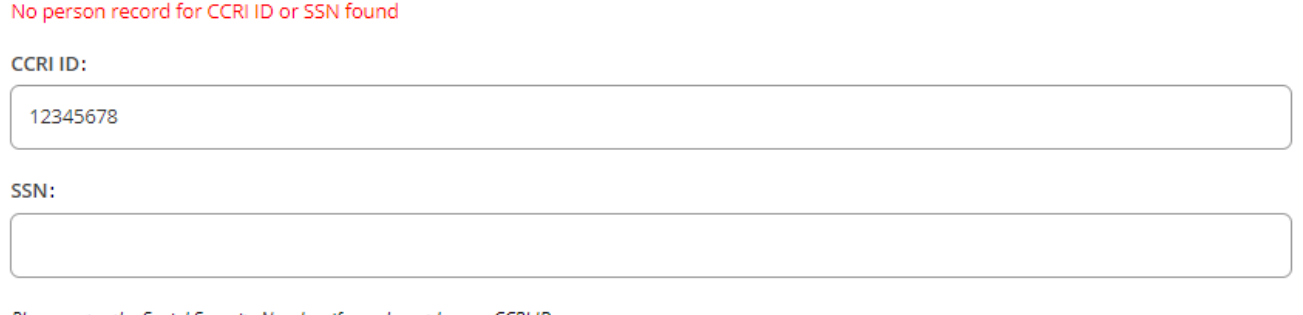

Please enter the Social Security Number if you do not have a CCRI ID.

For this example, the CCRI ID was not found, so no additional information was automatically gathered in this form.

In your case, the form may not be blank – please follow along will these instructions and make corrections if anything is outdated.

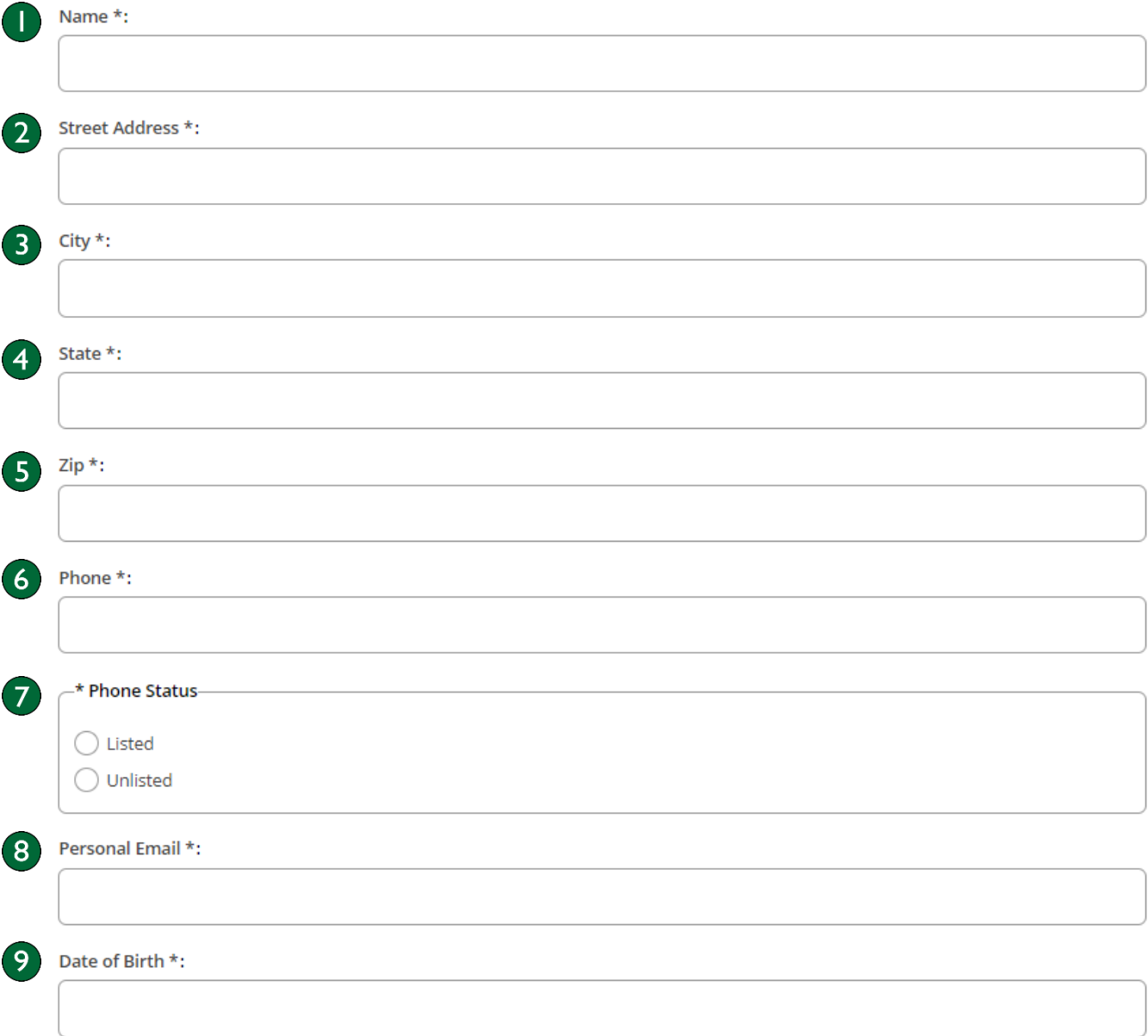

- 1. Name First and last name of employee.
- 2. Street Address Number and street name of employee's residence.
- 3. City Town or city the employee lives in.
- 4. State State the employee lives in (abbreviation is fine).
- 5. Zip Postal zip code of where the employee lives.
- 6. Phone Employee's personal phone number, including area code.
- 7. Phone Status If an employee uses a landline for their personal phone number, select "Listed." If not, choose "Unlisted."
- 8. Personal Email Employee's personal e-mail address.
- 9. Date of Birth Specific date (MM/DD/YYYY) the employee was born.

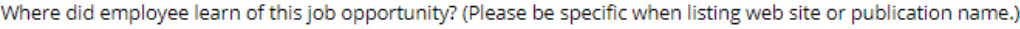

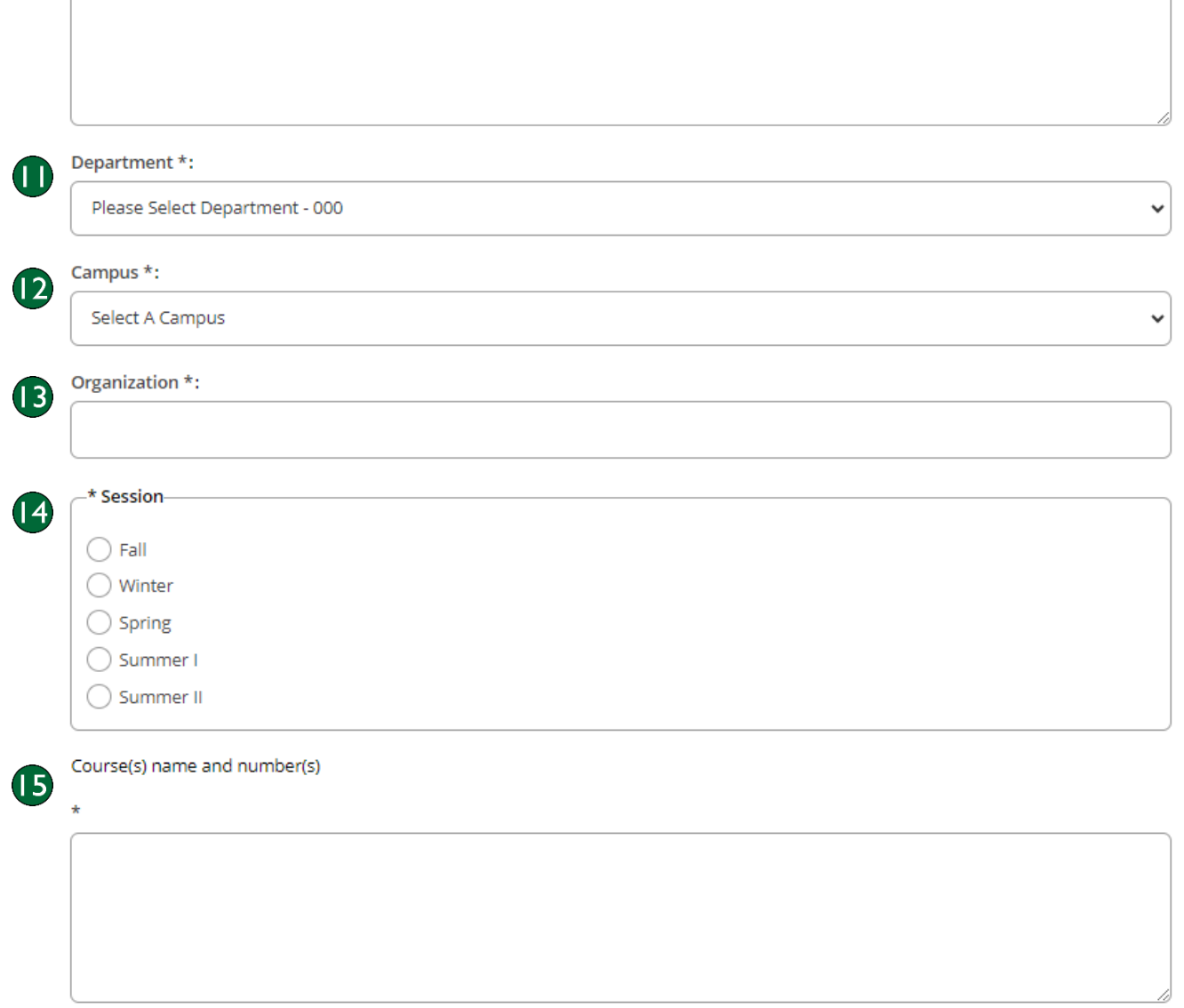

- 10. Where did employee learn of this job opportunity? If known, please indicate where the individual learned of the adjunct opportunity.
- 11. Department Select the academic department the employee will be teaching for in the dropdown menu.
- 12. Campus Select which CCRI campus the employee will work from in the drop-down menu.
- 13. Organization Enter the Org code of the academic department.
- 14. Session Select which semester/summer session the adjunct will be working in.
- 15. Course(s) name and number(s) List the course number(s) and name(s) (ex: COMM 1010 -Communication Fundamentals).

10

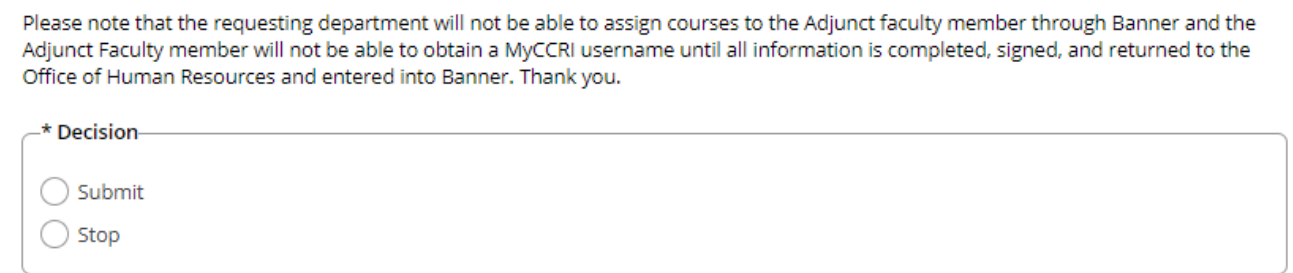

16. Decision – After reading the note, select "Submit" if the form is finished and needs to be sent to the Department Approver for their review and approval. If "Stop" is selected, the form will stop and no longer be available for processing.

Click the "Complete" button to send the form to the next level for review and approval.

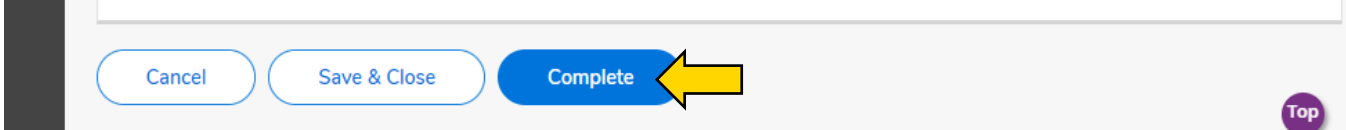

Click "Save & Close" if more information is needed and you wish to put the Workflow back in your worklist with a pending status.

<span id="page-10-0"></span>Once the form is submitted and complete. the Department Approver will receive an email notification from Workflow that a Part-Time Authorization Form is available on their Worklist to review.

The email notification will indicate the following:

- What level of approval is needed (Department Approver, Dean Approver, or Division Approver)
- Who the employee is trying to hire
- **Who submitted the request**

At this point, the Approver should log into workflow:<https://workflow.ccri.edu/wfdora> to review the request. The Approver is able to review all the information on the form.

From: humanresources@ccri.edu <humanresources@ccri.edu> HR Sent: Friday, June 23, 2023 9:15 AM To: Flanagan, Fran <fflanagan76@ccri.edu> Subject: HR Adjunct Faculty Payroll Authorization Approval Requested

As **Department Approver** you are receiving this email to notify you that there is a workflow process warmy on your workflow list ready for your action.

Please review and approve the Adjunct Faculty Authorization for Knight, Drew which has been submitted by Liston, Bethany

If you have questions regarding Workflow, contact the Office of Human Resources at 825-2311 or by replying to this email.

Please log into Workflow to view and approve the request.

Once the Approver has reviewed the information they have the option to "Submit" (sends the form to the next level approver) or "Stop" (cancels the workflow).

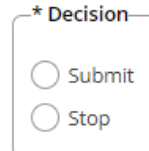

The Approver also has the option of commenting. If a comment is added, it will carry forward to all levels of approval once it is submitted.

<span id="page-11-0"></span>You are able to track the status of your workflow. To do this, click on "Home" in the left-hand sidebar.

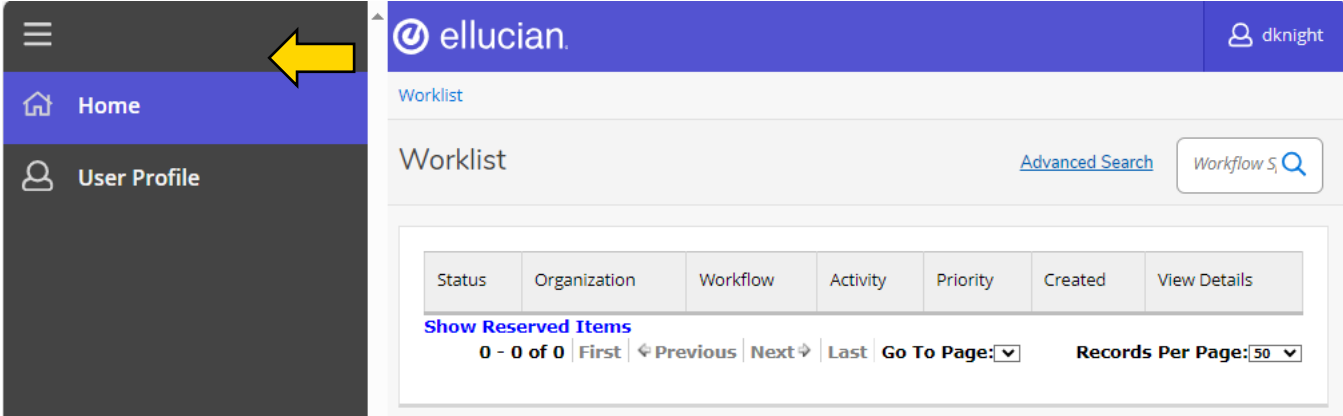

## Then select "Workflow Status Search"

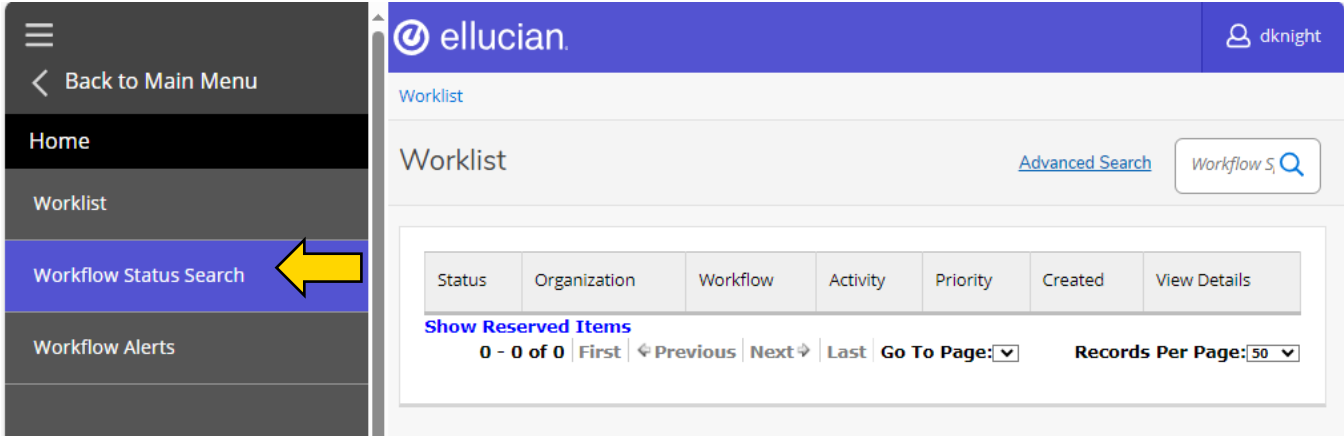

If you know the name of the workflow that was submitted, you can enter it in the "Workflow Specifics Name" text field (ex. Drew Knight). You are also able to search by when it was created, business process name, status, or other attributes in their labeled text fields.

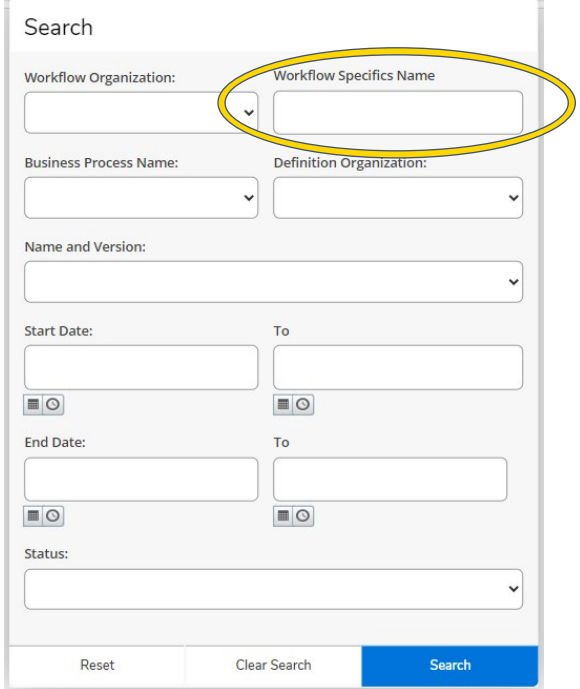

This will bring up the search results. Click on the workflow you are looking to see the status.

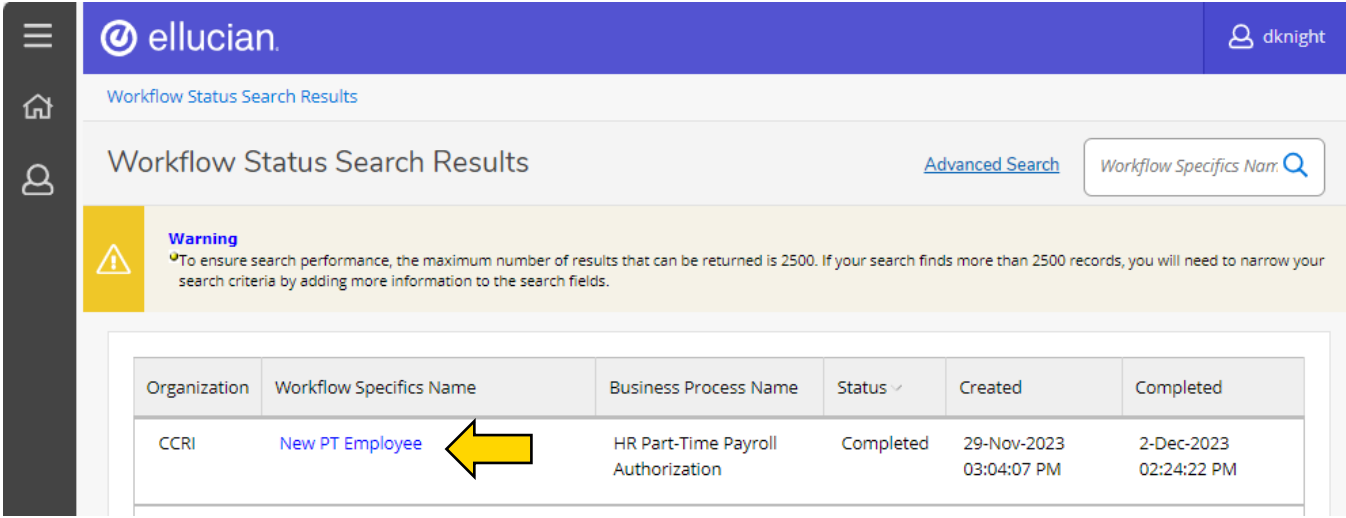

This brings up the Workflow Status screen. Scroll down to view the "Workflow Status" or the "Workflow Details."

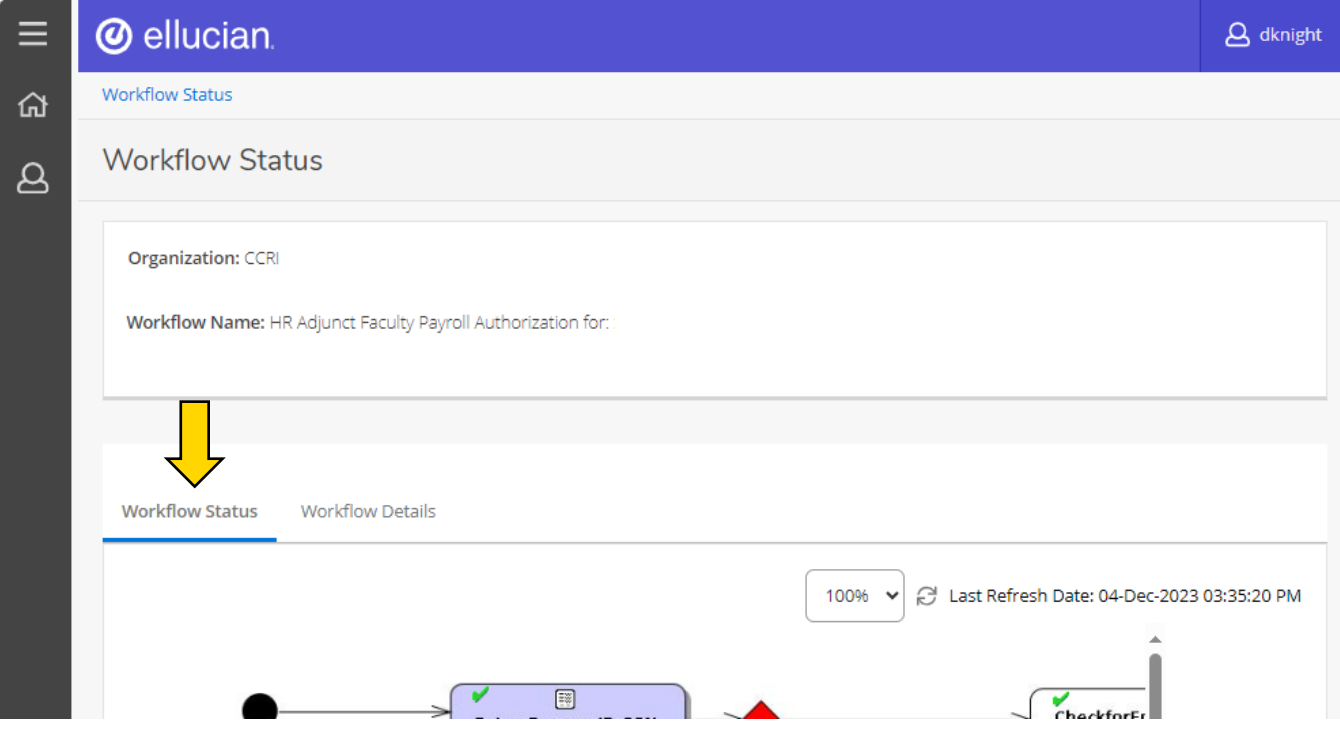

The "Workflow Status" features a box with a process flow chart. Follow the arrows/processes until you find the step with the "Running Man" icon. Use the scrollbars on the right and bottom to view the whole chart.

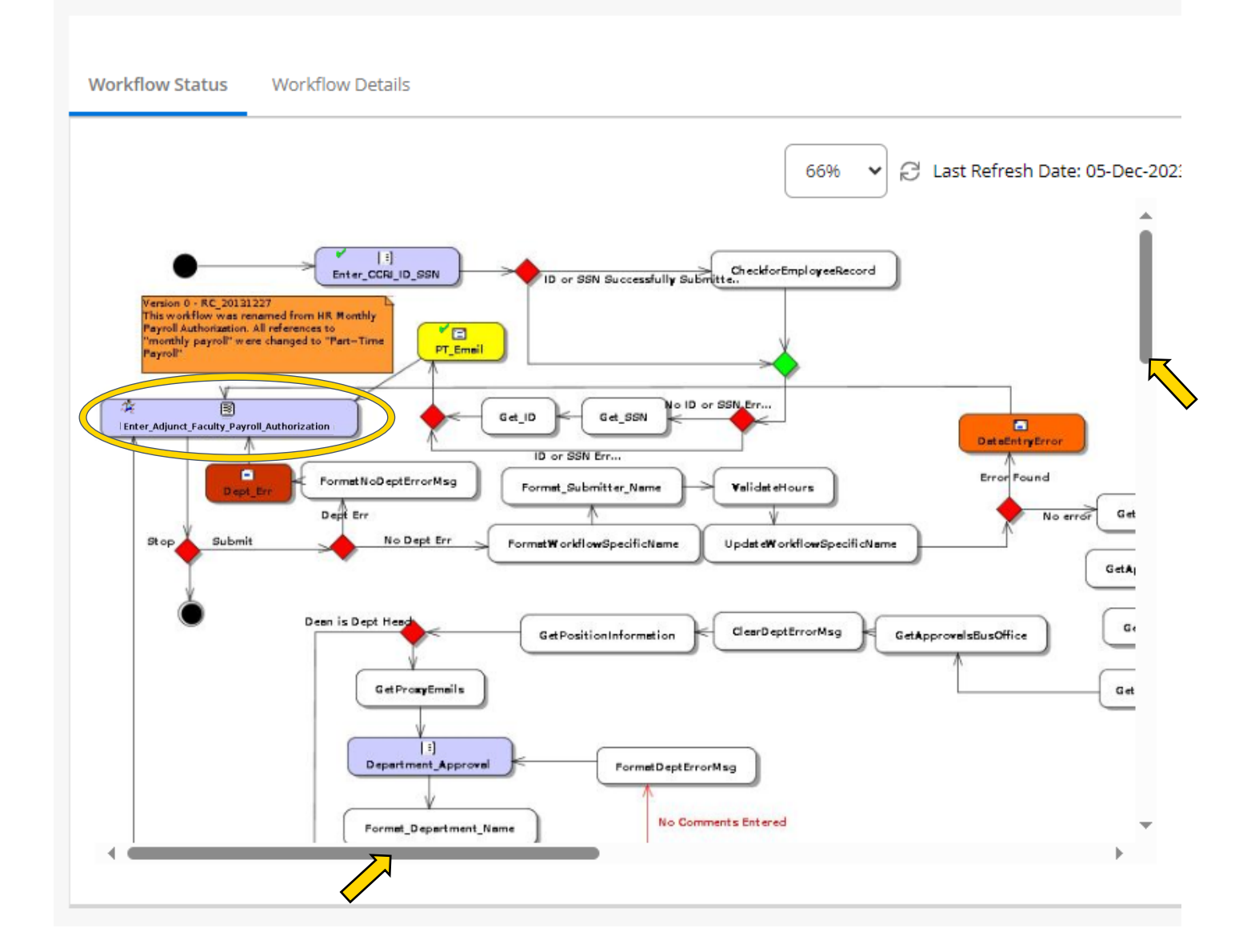

Once you have located the running man, you will be able to determine at what part of the process or at what approver level it is at.

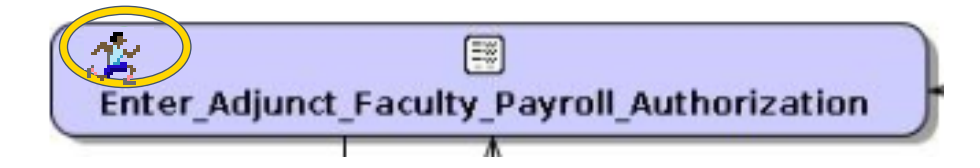

The "Workflow Details" features a box with more information such as who intiated the workflow, the description, elapsed time, etc.

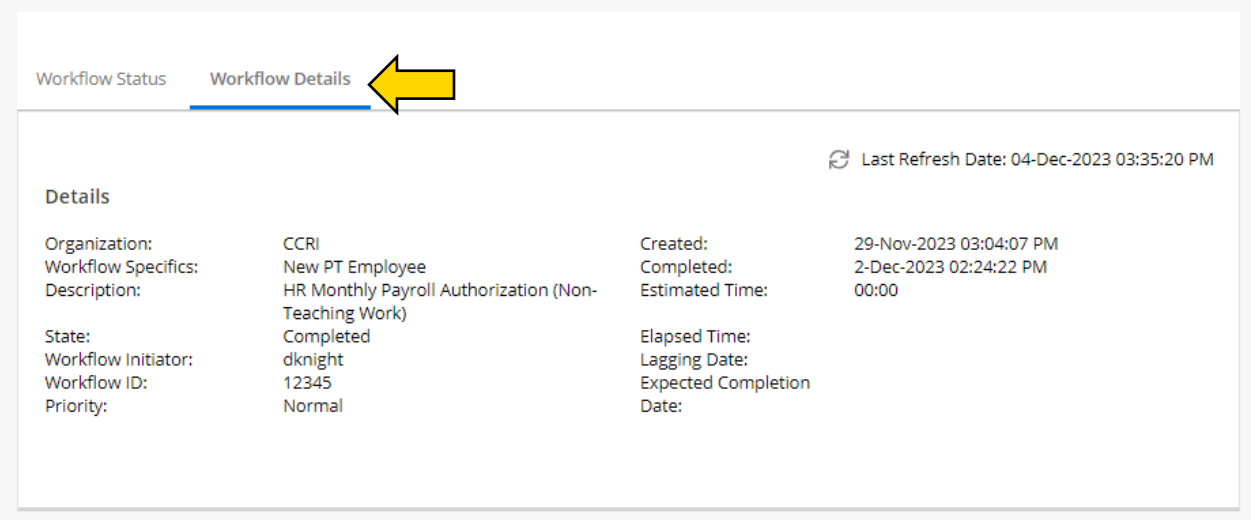

Below is a section for any notes that have been added. You can also add notes here by typing in the text field and pressing "+ Add Note."

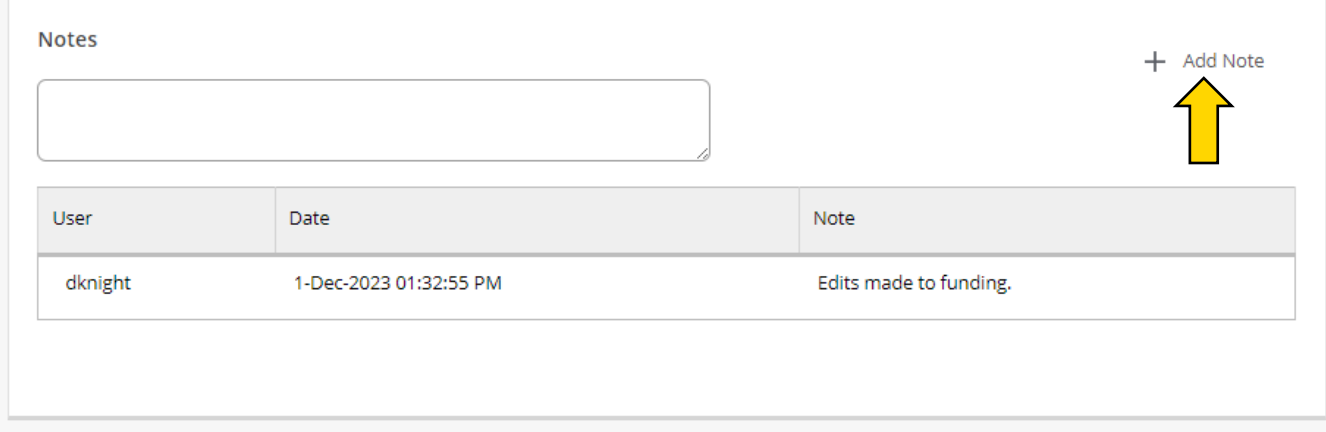

Further down is a section for any documents attached to the workflow. You can add documents pressing "Attach File."

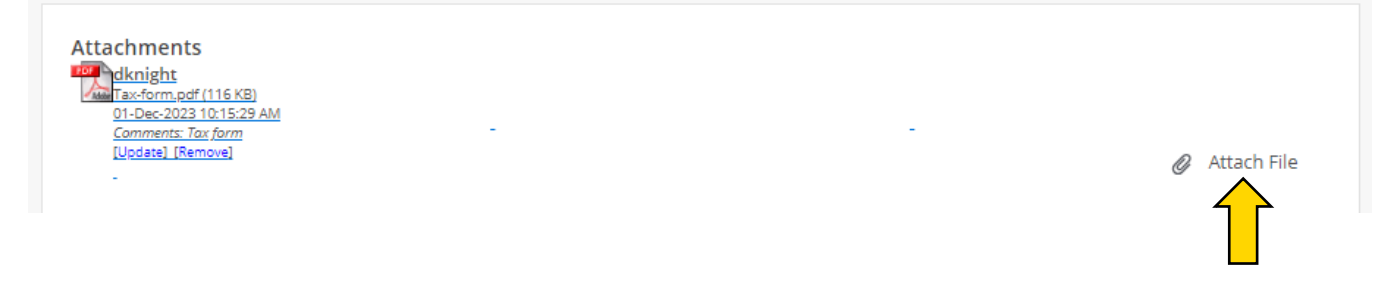